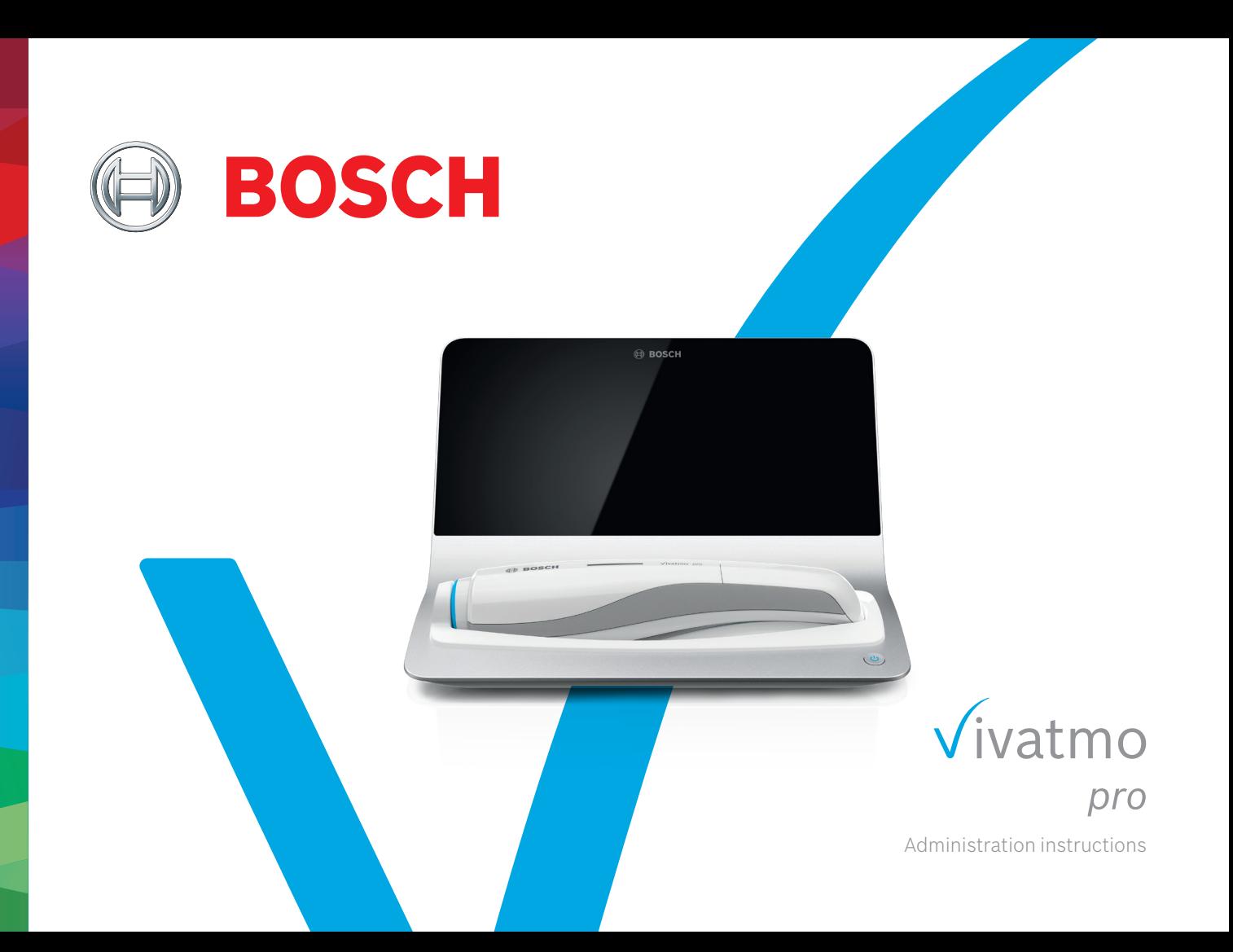

# **Content**

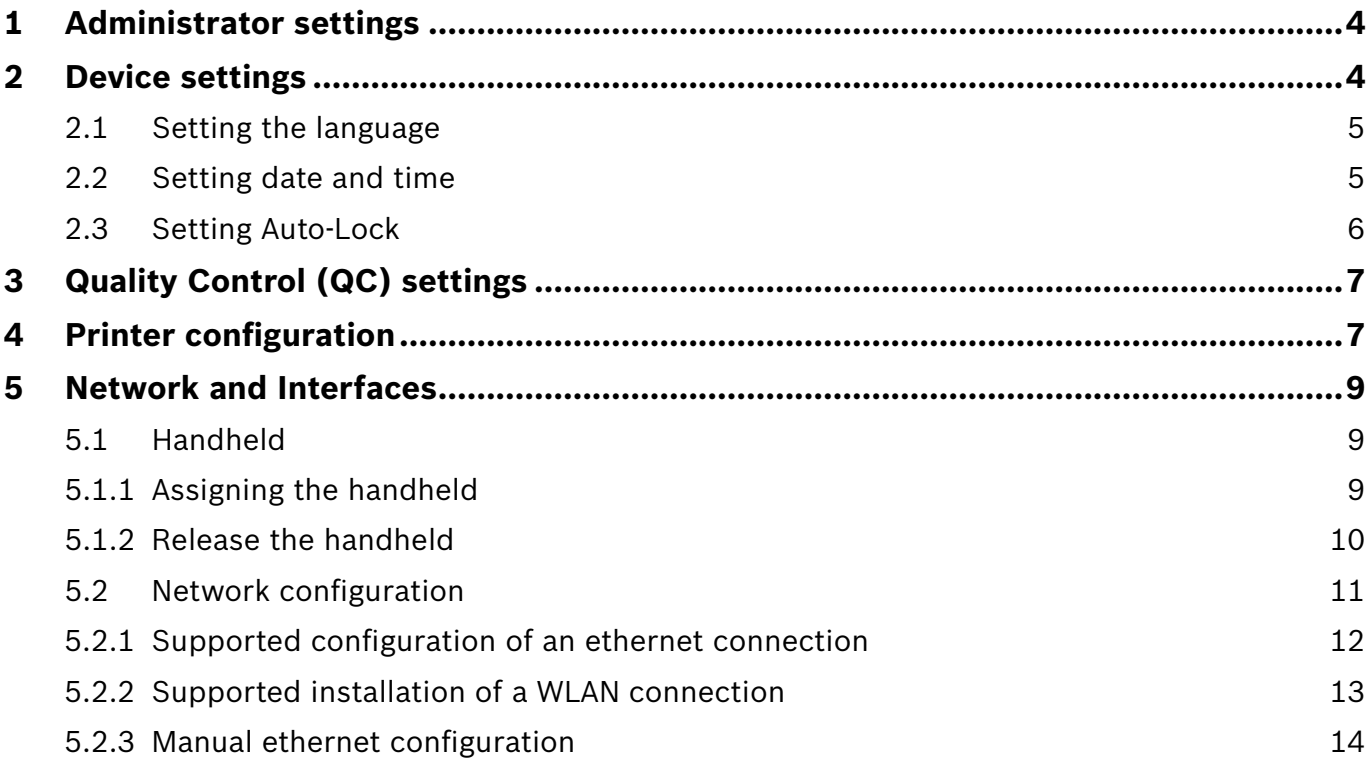

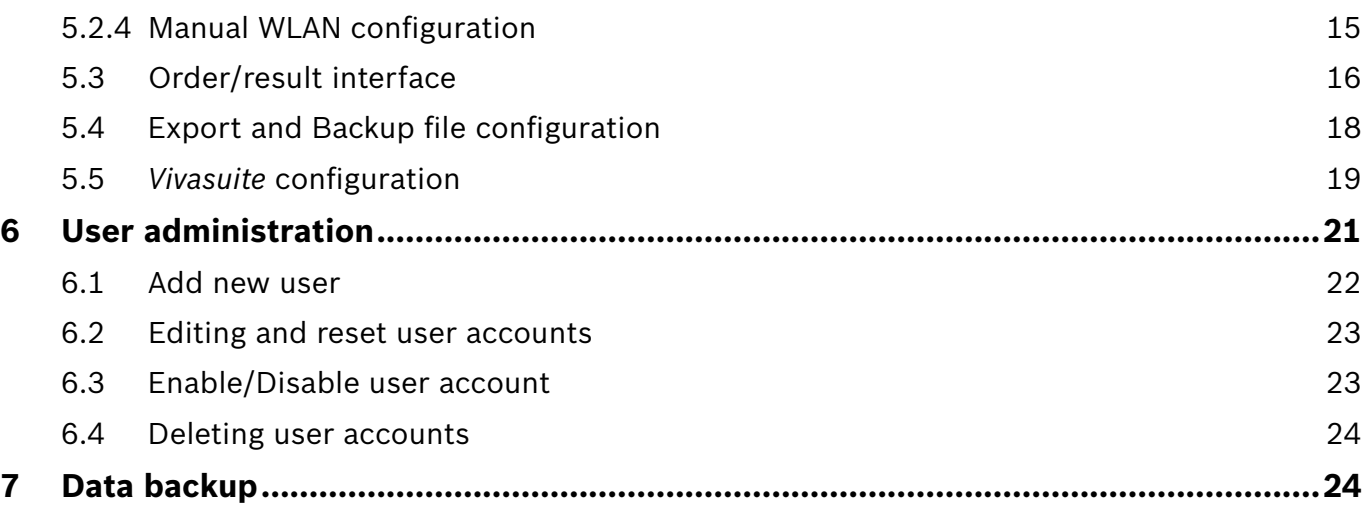

# **1 Administrator settings**

These Administration instructions supplement the *Vivatmo pro* instructions for use explaining all administrator settings of the settings menu.

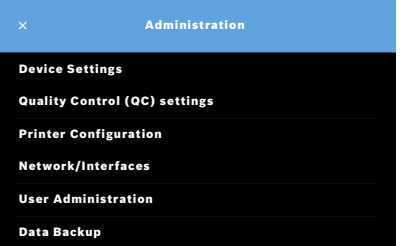

# **2 Device settings**

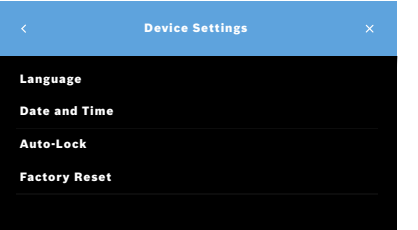

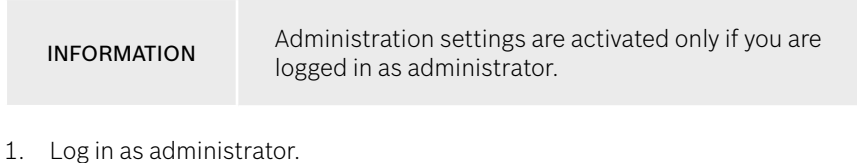

2. In the Settings menu, select **ADMINISTRATION**.

3. On the **Administration** screen, select **Device Settings**.

The **Device Settings** screen opens for changing Language, Date and Time, Auto-Lock or Factory Reset. Factory Reset resets all stored data and settings.

#### $2.1$ **Setting the language**

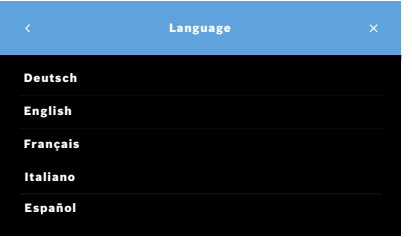

- On the Device Settings screen, select Language.  $1.$
- 2. Select the desired language.

#### **Setting date and time**  $2.2$

The time format is <dd/mm/yyyy>, <hh:mm> 0-24 h.

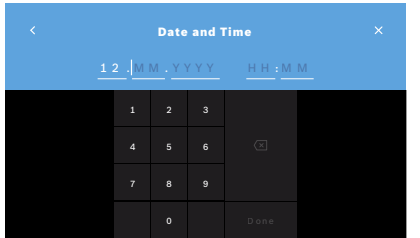

- 1. On the Device Settings screen, select Date and Time.
- 2. Enter day, month, year and the time.
- 3. Confirm with **DONE**
- 4. Select the **CONTINUE** button to confirm your settings.

### **2.3 Setting Auto-Lock**

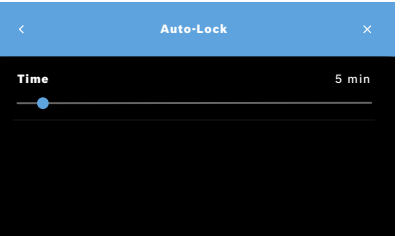

When Auto-Lock is activated, the system shuts down to save energy and protect patient data. The user needs to log in again after an automatic lockoff.

You can set the interval according to the needs in the clinical environment.

- 1. On the **Device Settings** screen, select **Auto-Lock**.
- 2. Select and hold the blue point and move it to the desired Auto-Lock time.

#### **Factory reset**

Factory reset removes all stored measurements from the basestation and all data of patients and users. Date and time are reset and no handheld will be connected afterwards.

INFORMATION Use factory reset prior to disposal or service returns only.

# **3 Quality Control (QC) settings**

External QC tests are used to control the measurements of the *Vivatmo pro* handheld in comparison to reference concentrations of nitric oxide (NO).

Quality control settings can only be accessed by administrators. The QC settings contain QC status, interval and number of measurements.

For further information see "6.2 Quality control (QC)" in General manual.

# **4 Printer configuration**

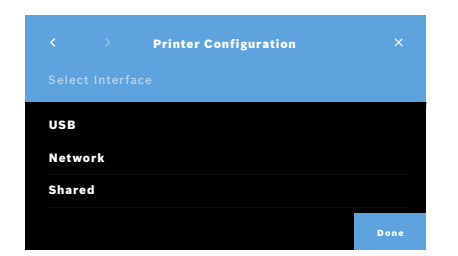

- 1. On the **Administration** screen, select **Printer Configuration**. The **List of Printers** screen opens. The standard printer is highlighted.
- 2. Select **Add new printer**.
- 3. Select the desired printer interface:
	- USB
	- Network
	- Shared

Select the **Right Arrow** to move to the **Select Printer** screen.

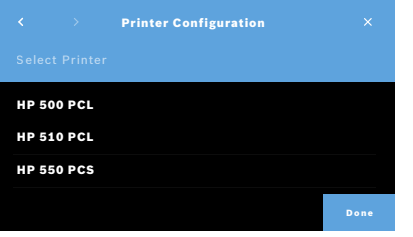

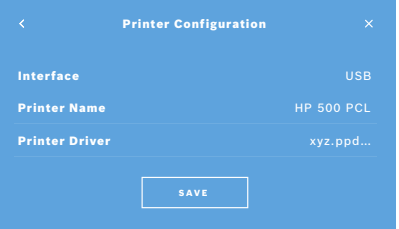

INFORMATION Printing data is transmitted unencrypted.

- 4. On the **Select Printer** screen, select the desired printer.
- 5. Select the **Right Arrow** to move to the **Select Printer Driver** screen.
- 6. Select the **printer driver**.

#### The **Printer Configuration** screen is displayed.

7. Confirm with **SAVE** to save the printer configuration. The list of printers is shown.

Elements in the list of printers:

- 1. Mark a printer to select your standard printer.
- 2. Select the **Delete** button to delete a printer from the list.
- 3. Select the **x** button to close the list.

# **5 Network and Interfaces**

### **5.1 Handheld**

#### **5.1.1 Assigning the handheld**

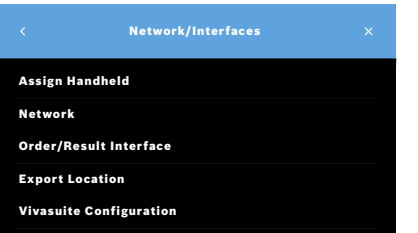

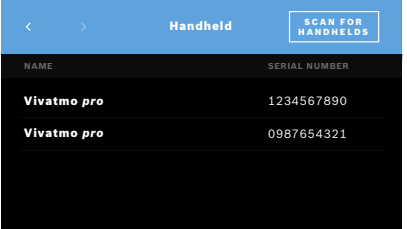

- 1. On the **Administration** screen, select **Network/Interfaces.**
- 2. On the **Network** screen, select **Assign Handheld**.
- 3. Turn on your handheld.

#### 4. Select **SCAN FOR HANDHELDS**.

5. Wait until the scan procedure is completed. You see the list of active handhelds.

If no handheld is active, you see the message: "No handhelds available".

- 6. Compare the number of the *Vivatmo pro* handheld in the list with the serial number beneath the symbol  $\boxed{\text{SN}}$  on the handle of the handheld.
- 7. From the list, select the *Vivatmo pro* handheld which shall be installed with your *Vivatmo pro* basestation.
- 8. The Configuring device screen opens.The handheld and the basestation connect automatically.

The *Vivatmo pro* handheld and the *Vivatmo pro* basestation show the same date and time now.

INFORMATION If QC is activated, perform a QC-measurement after assigning a new handheld. The basestation software stores the QC status of the handheld with each measurement.

#### **5.1.2 Release the handheld**

In case another handheld was installed before, it is disconnected by tapping the **Release Handheld** button. If you want to dispose the old handheld, clear memory and take out the battery.

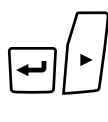

1. Keep the **ENTER** button and the **Arrow right** button pressed for 3 seconds.

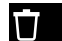

The **Clear memory** icon is selected.

- 2. Use the **Arrow** buttons to select the check mark.
- $\overline{\phantom{a}}$

**U** 

- LL.
- An animation is shown while the **Clear memory** icon flashes.
- 4. Press the **ENTER** button to return to the main screen.

3. Press the **ENTER** button to confirm the clear memory.

5. Switch off the handheld.

## **5.2 Network configuration**

*Vivatmo pro* can be connected to a local area network to receive measurement orders, send back measurement results, export patient related measurement data, or use a network printer. *Vivatmo pro* supports Ethernet and Wireless via WLAN connection.

INFORMATION *Vivatmo pro* **shall not be used in unprotected networks.** Data security using user credentials shall be used in accordance with the local data security policies. Data is transmitted unencrypted.

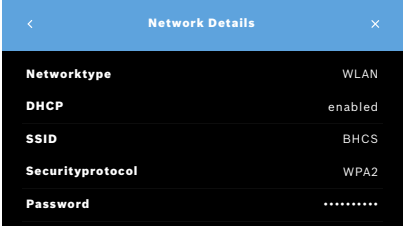

- 1. On the **Network/Interfaces** screen, select **Network**.
- 2. If a network access is configured already, select **Show Network Configuration.** The **Network Details** are:
	- **Networktype:** WLAN or Ethernet
	- **DHCP**: **D**ynamic **H**ost **C**onfiguration **P**rotocol When DHCP is enabled, the device supports the configuration of the network.
	- **SSID**: **S**ervice **S**et **Id**entifier Shows the name of the WLAN network.
	- **Securityprotocol:** Shows the security protocol used for your system.
	- **Password**: Shows the network password.

#### 5.2.1 Supported configuration of an ethernet connection

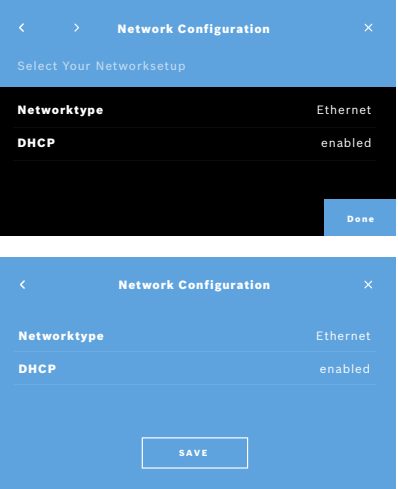

- 1. Plug in the ethernet cable in the ethernet port on the rear of the Vivatmo pro basestation.
- 2. On the Network screen, select Configure Network.
- 3. Select the Networktype **Ethernet** in the drop down menu.
- Enable DHCP.  $\overline{4}$
- 5 Confirm with SAVE

#### 5.2.2 Supported installation of a WLAN connection

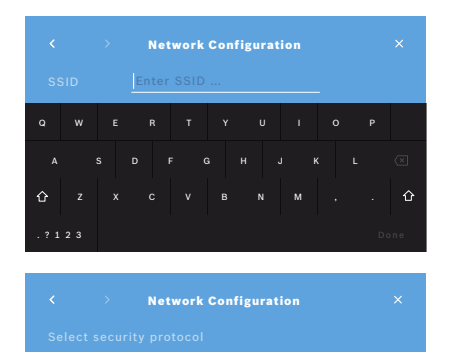

**WEP** 

**WPA** 

WPA<sub>2</sub>

- On the Network screen, select Configure Network.  $1_{\cdot}$
- Select the Networktype WLAN.  $2.$
- Fnable DHCP  $\mathcal{S}$
- 4. On the **Set network SSID** screen, enter the name of the WLAN.
- 5. Select the **Right Arrow** or the **DONE** button to leave the screen.
- 6. Select the security protocol activated in your WLAN.
- Select the Right Arrow button to leave the screen.  $7<sub>1</sub>$
- On the next screen, enter the WLAN Password of your WLAN. 8
- 9. Select the Right Arrow or confirm with DONE to leave the screen.
- 10 Confirm with SAVE

#### **5.2.3 Manual ethernet configuration**

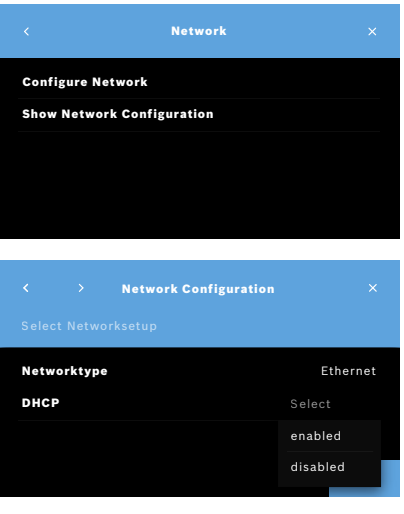

IP address Enter IP Network Configuration 4 5 6 7 8 9 0

- 1. Plug in the ethernet cable in the ethernet port of the basestation.
- 2. On the **Network** screen, select **Configure Network**.

- 3. Select the **Networktype Ethernet**.
- 4. Disable **DHCP**.

- 5. Enter the **IP-Address** of your network and the Subnet Mask of your network.
- 6. Enter the **Gateway ID**.
- 7. Select the **Right arrow** or confirm with **DONE** to leave the screen.

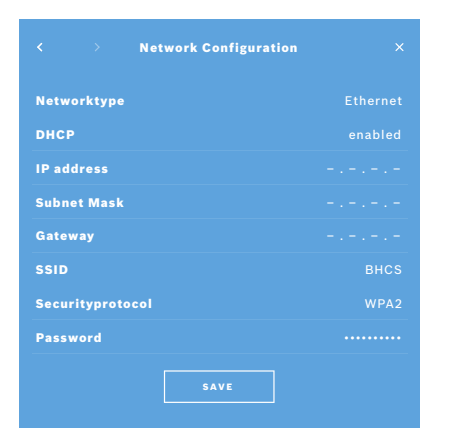

Confirm with SAVE  $\mathsf{R}$ 

#### 5.2.4 Manual WLAN configuration

- On the Network screen, select Configure Network. The Network Configuration screen opens.  $1.$
- $\mathcal{D}_{\alpha}$ Select the Networktype WLAN.
- $\mathcal{S}$ Disable DHCP
- Follow steps 4 to 8 of "5.2.2 Supported installation of a WLAN connection".  $\overline{4}$
- Follow step 5 to 8 of "5.2.3 Manual ethernet configuration".  $5<sup>1</sup>$ After a successful configuration, the **Network Configuration** screen is displayed.
- Confirm with SAVE  $6^{\circ}$

## **5.3 Order/result interface**

*Vivatmo pro* can receive measurement orders from and send results to an electronic patient record system (EPR), if the network is configured. The interface standards GDT (German Data Transfer) and HL7 are supported.

To configure the interface to your patient management system follow the installation wizzard:

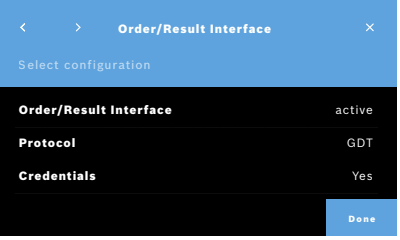

- 1. On the **Administration** screen, select **Network/Interface**.
- 2. On the **Network and Interface** screen, select **Order/Result Interface**. You can select:
	- **Configure Interface** to change the settings.
	- **Show Interface Configuration** to display the current settings.

Select **Configure Interface** to change settings.

- 3. Activate the **Order/Result Interface**. The system keeps the interface settings when deactivated.
- 4. Select the **Arrow Right** button to move to the next screen. Select the desired protocol standard: **HL7** or **GDT**.
- 5. Select **Yes** for Credentials when the **Order/Result Interface** is access controlled by user name and password.

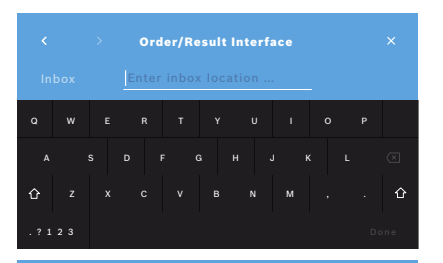

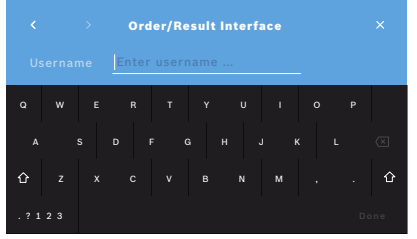

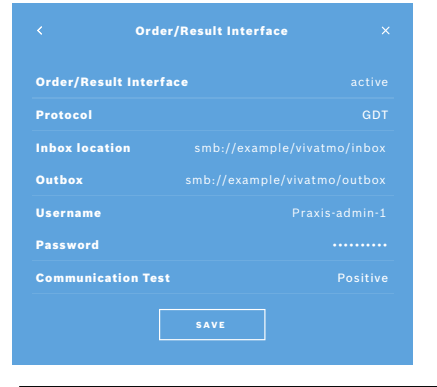

- 6. In accordance to IT definitions in your organization, define the location for the inbox for incoming measurement orders.
- 7. Repeat the procedure for the location of the outbox.
- $\mathsf{R}$ Confirm with DONF

When credentials are required, follow steps 9 to 13.

- 9. Enter the user name required to access the data from the EPR system.
- 10 Confirm with DONE to move to the next screen
- 11. Enter the password required to access the data from the EPR system.
- 12. Confirm with DONE

The settings for the ORDER/RESULT INTERFACE are displayed including the result of a Communication Test

13 Check the data and confirm with **SAVE** when the data are correct

On your home screen, you see the order button, see "2.1 Screen elements" in General manual

If you delete the inbox and the outbox, the order button disappears from the home screen

#### **5.4 Export and Backup file configuration**

You can export data from patient records (see "5.1 Patient records"in General manual) or backup the entire measurement and patient data (see "7 Data backup") to a defined storage location. The storage location can rather be a USB drive or a network drive. Export files of a patient can be identified by the time stamp and the patient name. Export data are transmitted unencrpyted. The backup file is stored encrypted and can be imported to the same basestation only.

For configuration follow the configuration wizard:

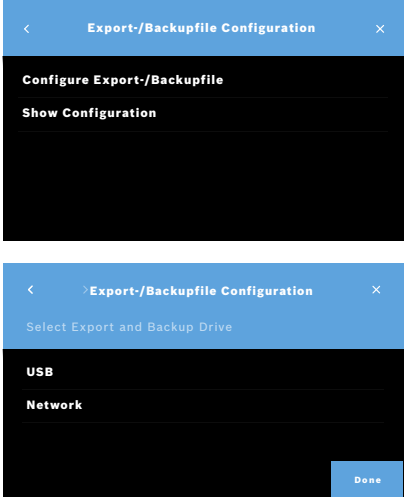

- 1. On the **Administration** screen, select **Network and Interfaces**.
- 2. On the **Network and Interfaces** screen, select **Location for Export/Backup**.

- 3. Select **Configure Export/Backup File** to change the settings.
- 4. In accordance to IT definitions in your organization, define the location for the storage of the export and backup files on USB or network drive. End the location path always with "/"-symbol.

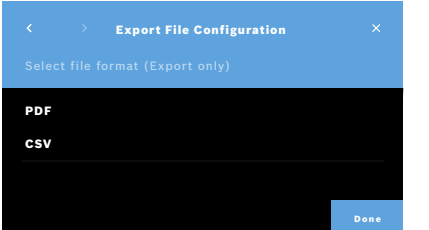

- 5. Select **CSV** or **PDF** as export format. The settings for the **Location for Export/Backup** are displayed.
- 6. Check the data and confirm with **SAVE** button when the data are correct.

# **5.5** *Vivasuite* **configuration**

*Vivasuite* is the digital *Vivatmo* ecosystem allowing to use services such as device management and remote software update. *Vivasuite* runs in the Bosch IoT Cloud and applies highest standards regarding IT security and data privacy.

A registration to *Vivasuite* and pairing of your device is required. Your device must be connected to an internet- enabled network.

To connect *Vivatmo pro* to *Vivasuite* perform the following steps:

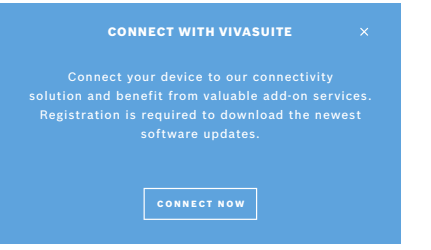

- 1. *Vivasuite*: Register an account on www.vivasuite.com and log into your account.
- 2. *Vivatmo pro*: On the Administration Screen select **Network/Interfaces**. On the **Network/Interfaces** screen, select *Vivasuite* **configuration**.
- 3. *Vivatmo pro*: Click through introduction and configure your network connection (for details see "5.2 Network configuration") until devices show screen with the pairing code.

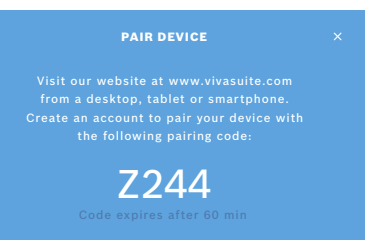

#### 4. *Vivasuite*: Click **Add device**.

- 5. *Vivasuite*: Enter the pairing code shown on the *Vivatmo pro*.
- 6. *Vivatmo pro*: Confirmation screen is shown.

To disconnect *Vivatmo pro* from *Vivasuite* perform the following steps:

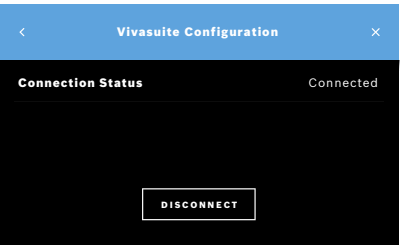

- 1. *Vivatmo pro*: On the **Network/Interfaces** screen, select *Vivasuite* **Configuration.**
- 2. *Vivatmo pro*: Select **Disconnect**. You are asked to confirm before device gets disconnected.

# **6 User administration**

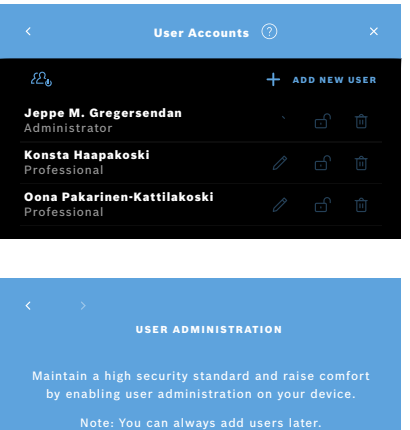

NOT NOW ENABLE

1. On the **Administration** screen, select **User Administration**.

Access control by user accounts can be disabled by the button  $\Delta_0$  .

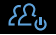

When **USER ADMINISTRATION** is not enabled in the setup procedure, the **User Accounts** screen opens to **ENABLE** individual user accounts.

INFORMATION

By disabling the User Administation the user settings are kept for later use. See also "3.2.1 User concept" in General manual.

INFORMATION The system needs at least 1 administrator login. If the administrator passcode is forgotten, *Vivatmo pro* needs to be reset by a service technician.

#### **6.1 Add new user**

For adding a new user, follow the configuration wizard:

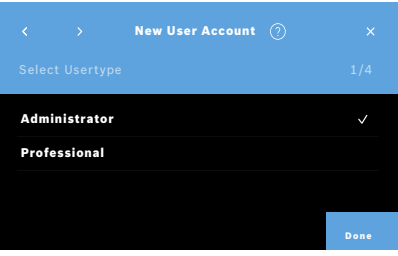

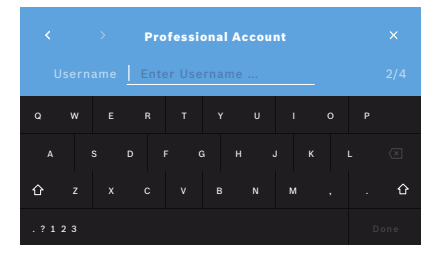

- 1. On the **User Accounts** screen, select the **+ ADD NEW USER** button.
- 2. Select the desired **user type**, see "3.2.1 User concept" in General manual:
	- Administrator
	- Professional

3. Enter the **name** of the user.

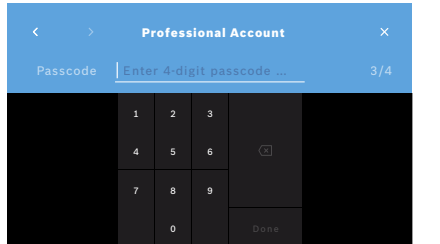

- 4. Enter the respective **passcode**:
	- a 4 digit passcode for a professional user.
	- an 8 digit passcode for an administrator account.
- 5. Repeat the passcode.
- 6. Confirm with **DONE**. The user is successfully added.

#### **6.2 Editing and reset user accounts**

1. On the **User Accounts** screen, select the user you want to edit.

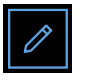

- 2. Select the **Pencil** button.
- 3. Enter your changes to user name and passcode.
- 4. Confirm with **DONE**.

#### **6.3 Enable/Disable user account**

1. On the **User Accounts** screen, select the user you want to enable/disable.

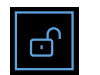

2. Select the **Enable/Disable user** button.

When lock is open, the user access is enabled.

#### **6.4 Deleting user accounts**

- Ш
- 2. Select the **Delete** button. The account is deleted.

# **7 Data backup**

Data backup stores the entire measurement and patient data encrypted at the defined storage location, see "5.4 Export and Backup file configuration". Due to the encryption mechanism the Backup data can be imported to the same basestation only. The import of the backup overwrites the data stored on the basestation.

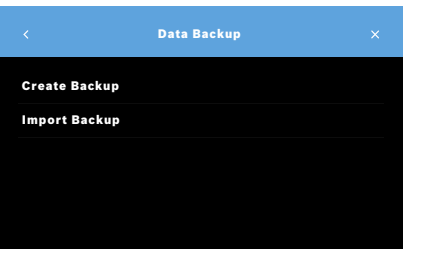

1. On the **Administration** screen, select **Data Backup**.

1. On the **User Accounts** screen, select the user you want to delete.

- 2. Select between:
	- **Create Backup**
	- **Import Backup**

The backup procedures might take up to 5 minutes.

#### 욯 nans

เครื่องวิทยุคมนาคมนี้ ได้รับยกเว้น ไม่ต้องได้รับ ใบอนุญาตให้มี ใช้ซึ่งเครื่องวิทยุคมนาคม หรือตั้งสถานีวิทยุคมนาคมตามประกาศ กสทช. เรื่อง เครื่องวิทยุคมนาคม และสถานีวิทยุ ์<br>คมนาคมที่ได้รับยกเว้นไม่ต้องได้รับใบอนุญาต วิทยุคมนาคม ตามพระราชบัญญัติวิทยุ คมนาคม พ.ศ. 2498

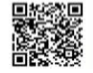

nann. Inseumeu ทำกับดูแลเพื่อประชาชน Call Center 1200 (Tnsw 5)

OMAN - TRA TA-R/10512/20 D172338

TRA REGISTERED No. ER92285/20 DEALER No. DA97534/20

Complies with IDMA standards DA105282

72413/SPD - DI/2021 10325

72412/SPD - DI/2021 10325

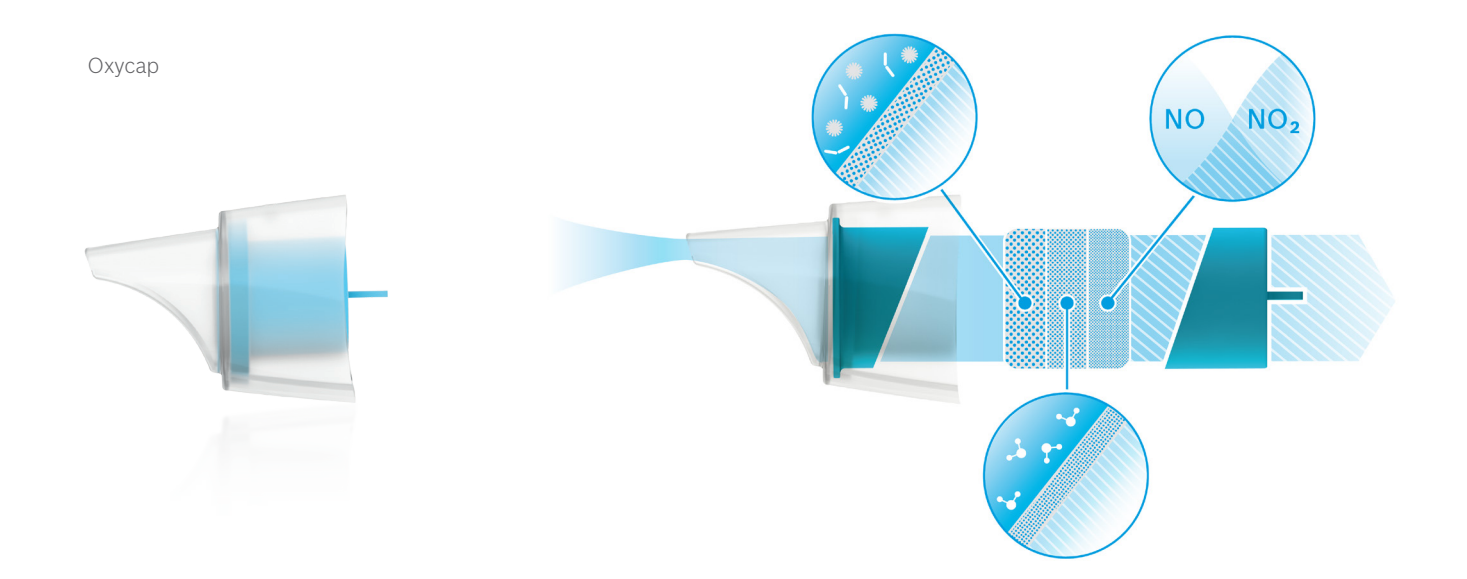

# **BOSCH**

Bosch Healthcare Solutions GmbH Stuttgarter Straße 130 71332 Waiblingen Germany

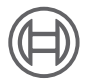

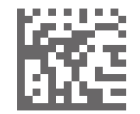

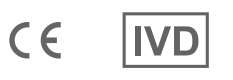

F09G100560\_02 Administration instructions Latest change: 2021-06-11

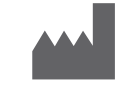

Bosch Healthcare Solutions GmbH Stuttgarter Straße 130 71332 Waiblingen, Germany